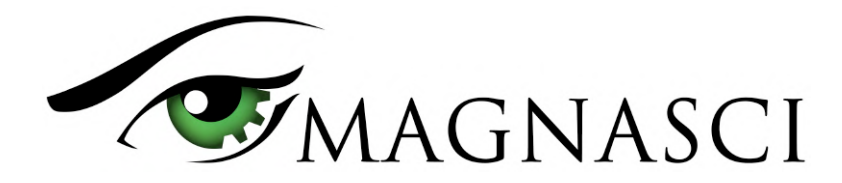

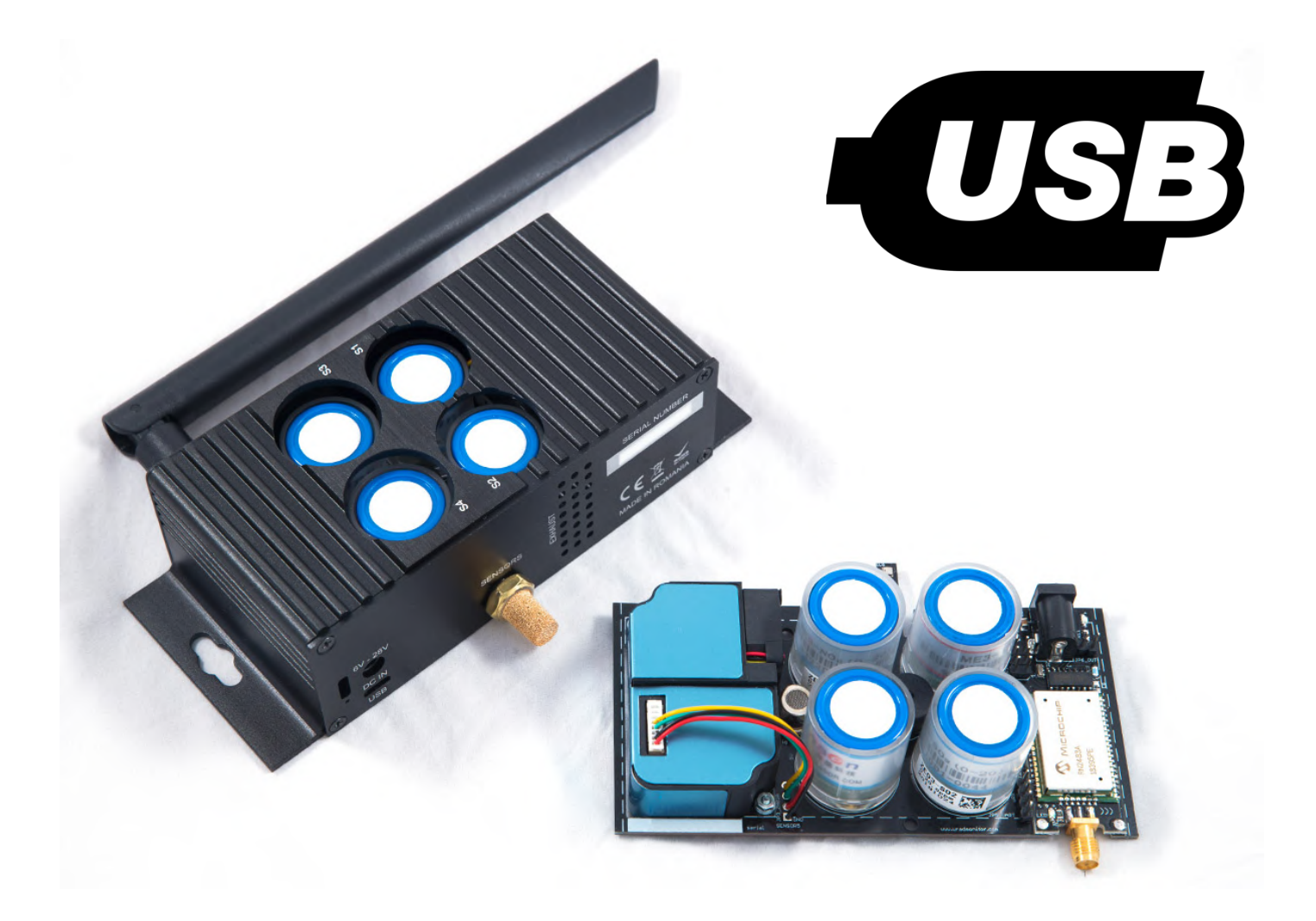

#### **Introduction**

The USB interface can be used for convenient, onsite configuration, debug and data access, while offering an alternative option to power the device with a standard 5V supply.

The USB connector is a standard micro-USB female plug, so common USB data cables can be used. The feature was introduced on the uRADMonitor INDUSTRIAL HW105 (fifth iteration) and the uRADMonitor A3 HW106 (sixth iteration) to answer the need for a convenient device configuration option.

# **Summary**

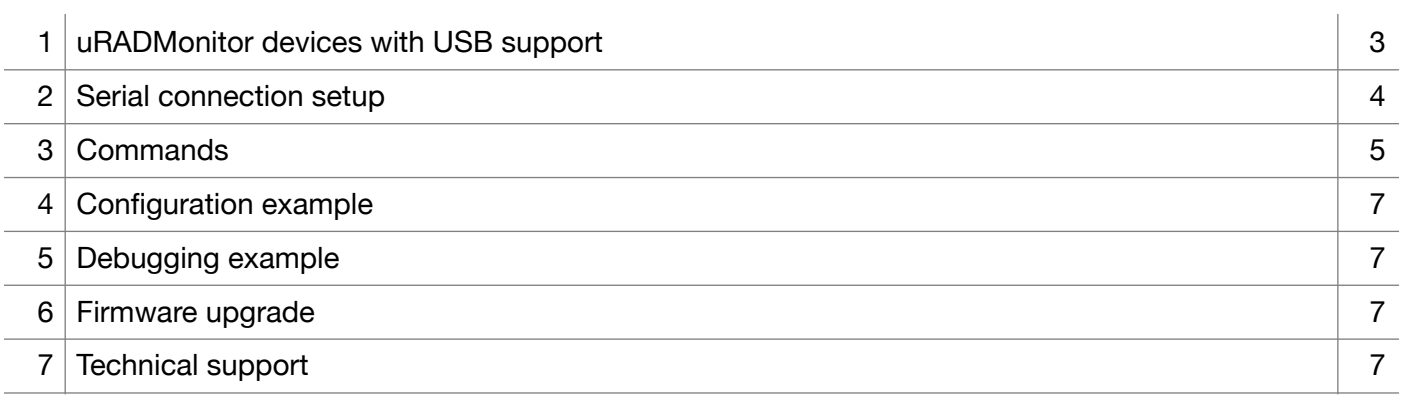

## **1. uRADMonitor devices with USB support**

USB was first introduced on the uRADMonitor A3 and the uRADMonitor INDUSTRIAL to offer a convenient configuration option. While an IOT device offers built in communication options, in some cases it was difficult to connect and configure a device in real time, like it happened in the case of the devices equipped with LoRaWAN connectivity. Therefore the addition of the USB port brought a convenient solution to this requirement.

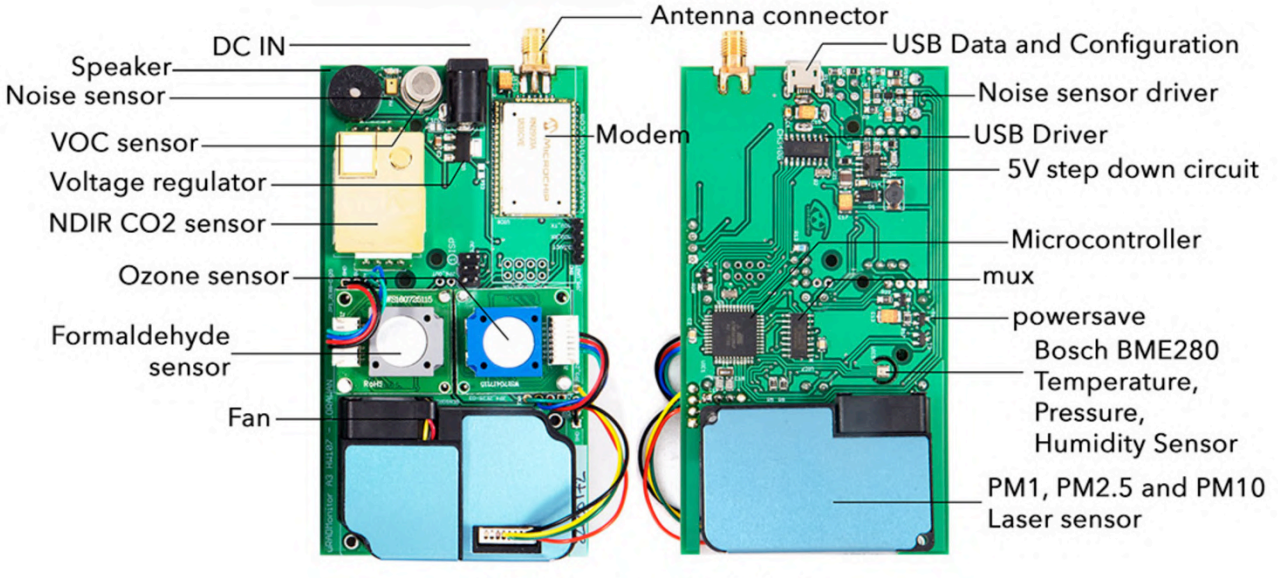

uRADMonitor Model A3

Figure 1. Model A3 (HW107) board with USB connector

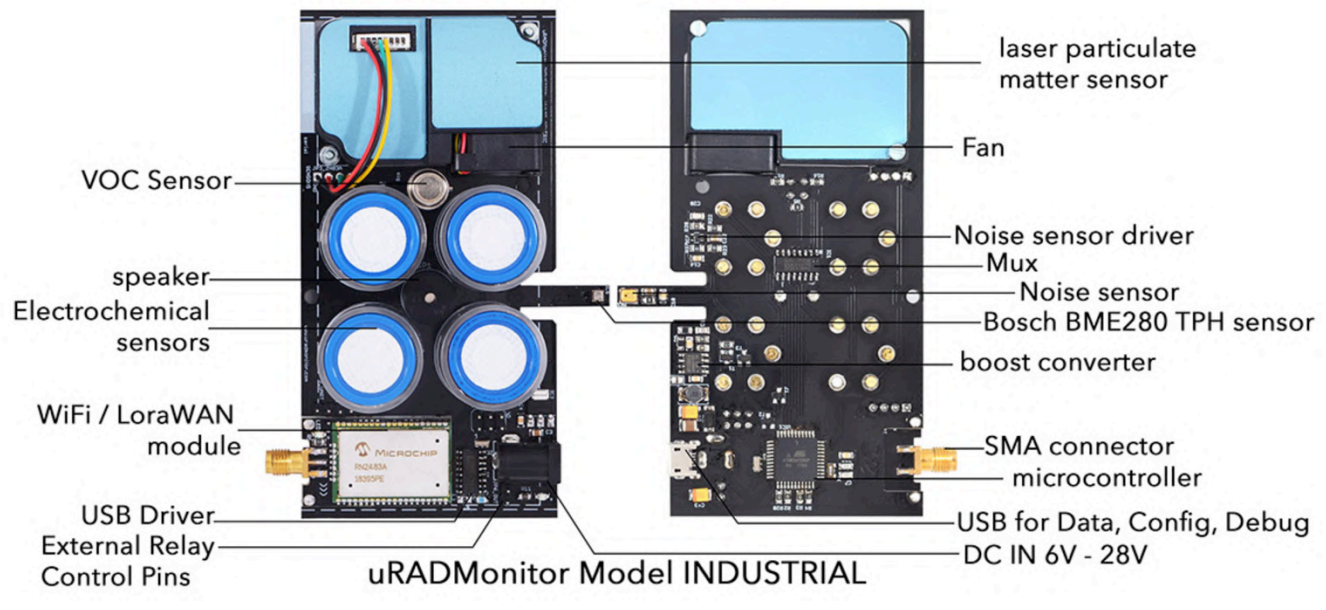

Figure 2. Model INDUSTRIAL (HW105) board exposing the USB connector on the bottom

#### **2. Serial connection setup**

Use a standard USB data cable to connect your computer to the uRADMonitor unit using its USB port.

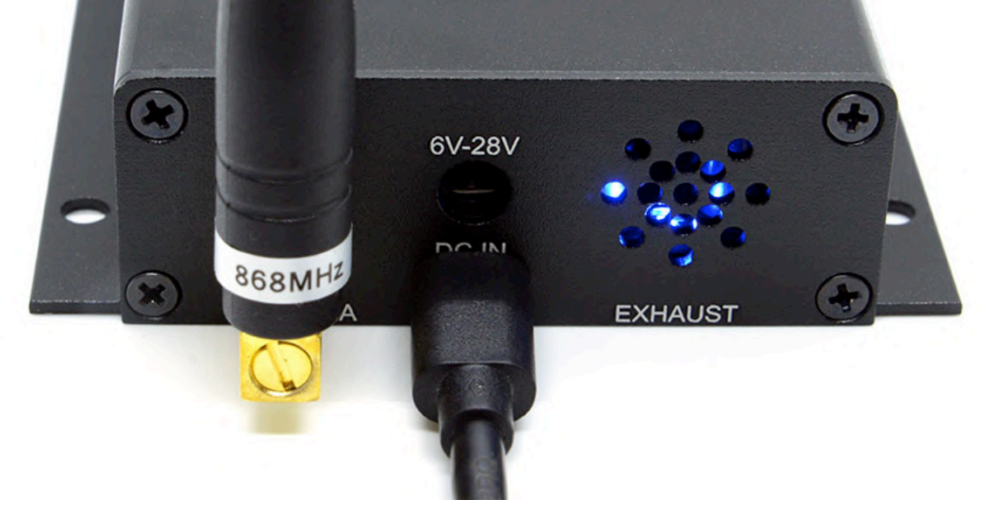

Figure 3. The USB port is marked with a white label and is located below the round power jack

On your computer open the serial terminal software and set it to 9600bps. Select the appropriate serial port and the following settings - XON checked, RTS Off checked.

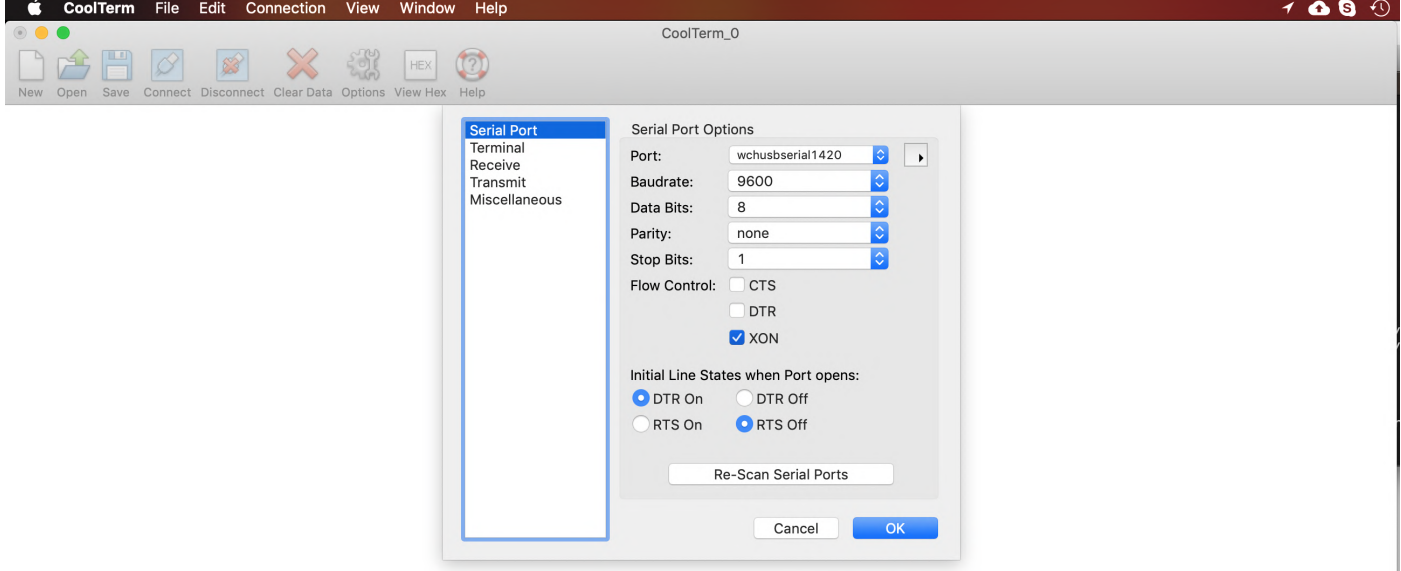

Figure 4. uRADMonitor INDUSTRIAL serial port on MACOS using the CoolTerm terminal software

Open the connection. The device will display a greeting and will enter powersave mode, where the sensors, the communication module and the data transmission are all stopped.<br>
Soluterm File Edit Connection View Window Help

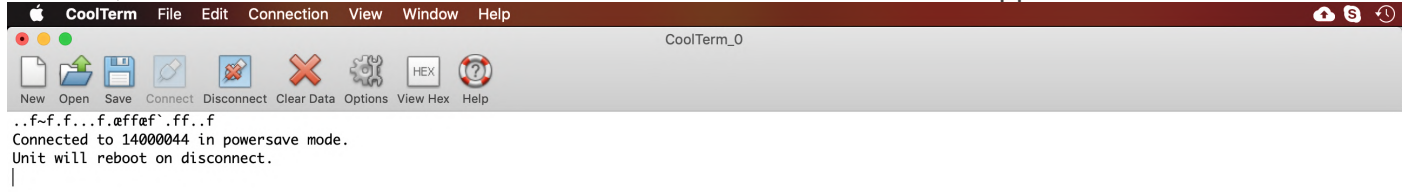

Figure 5. Serial connection is established

Now the device is ready to take commands over the serial link.

## **3. Commands**

The current firmware implements commands for configuration, debugging and data access. Each command must be issued between double quotation marks and any following parameters are separated by a comma. No spacing should be added between the elements in double quotation marks and the comma. This format was derived from machine to machine communication (server to device) and it is therefore rigid and inflexible in regards to any typos. However simple commands with no parameters can be send without the double quotation marks. First command you should start to is "help" (or simply just help):

help, returns a brief list of the supported commands

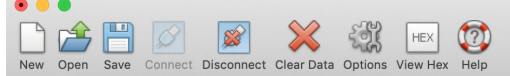

Connected to 14000044 in powersave mode.<br>Unit will reboot on disconnect.

"help"

setid, sendint, encrypt, morse, reset, setmute, powersave, key1, key2, key3, key4, server, script, rx1delay, lorajoin, loradr, loraadr, loraapctr, beep, alarm, getdata, getsettings

Figure 6. Device response to the help command, showing the list of supported commands

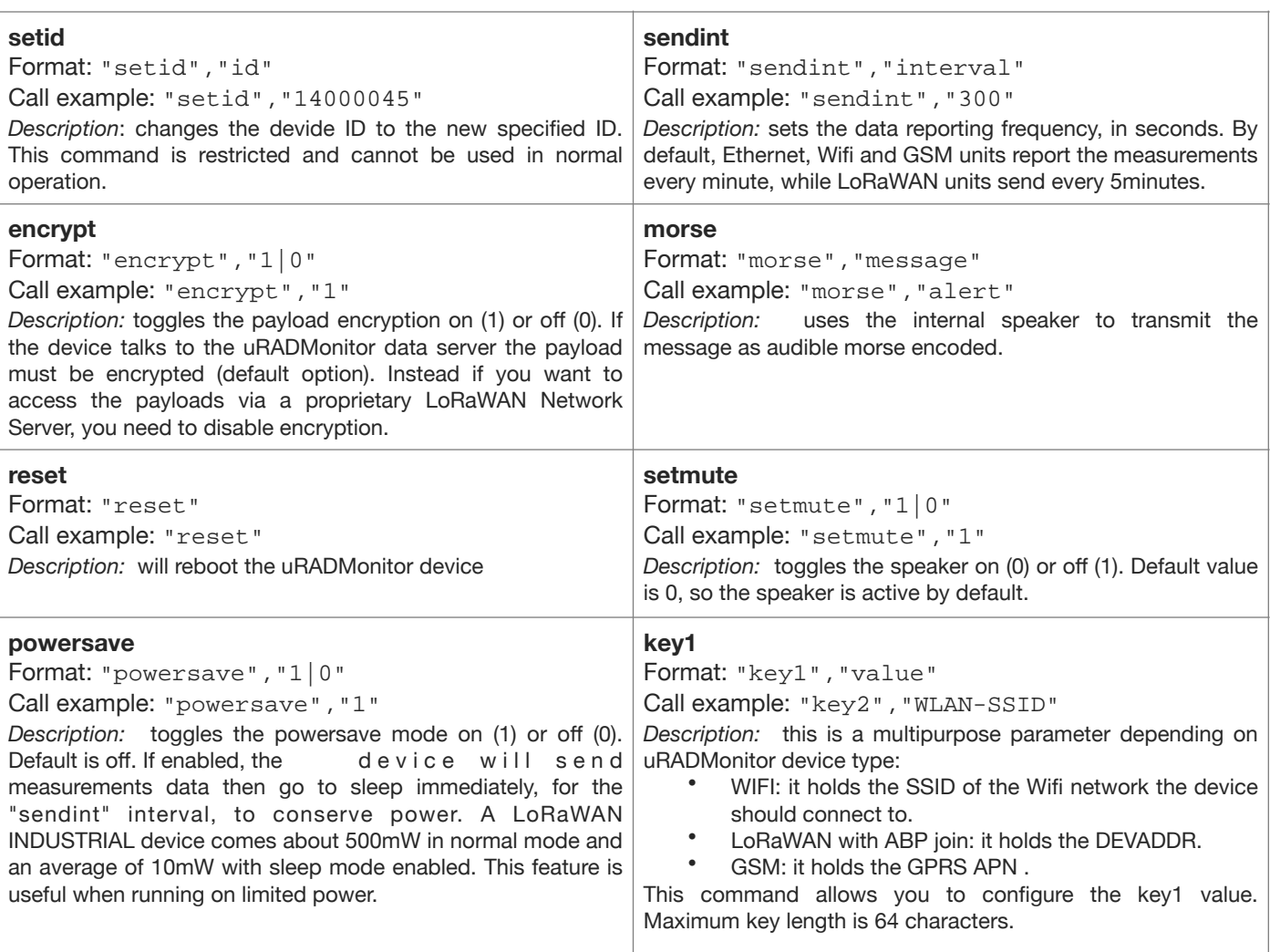

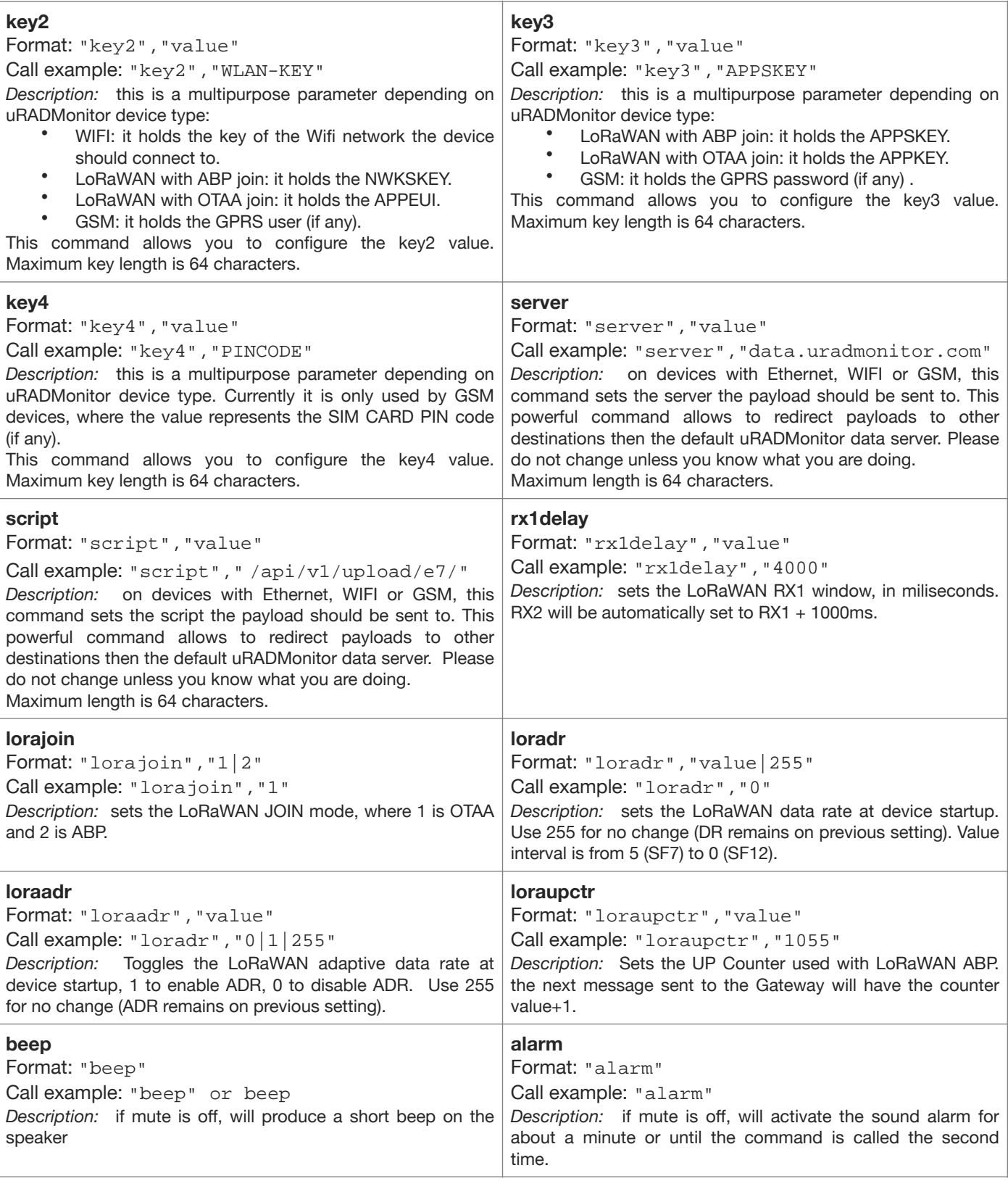

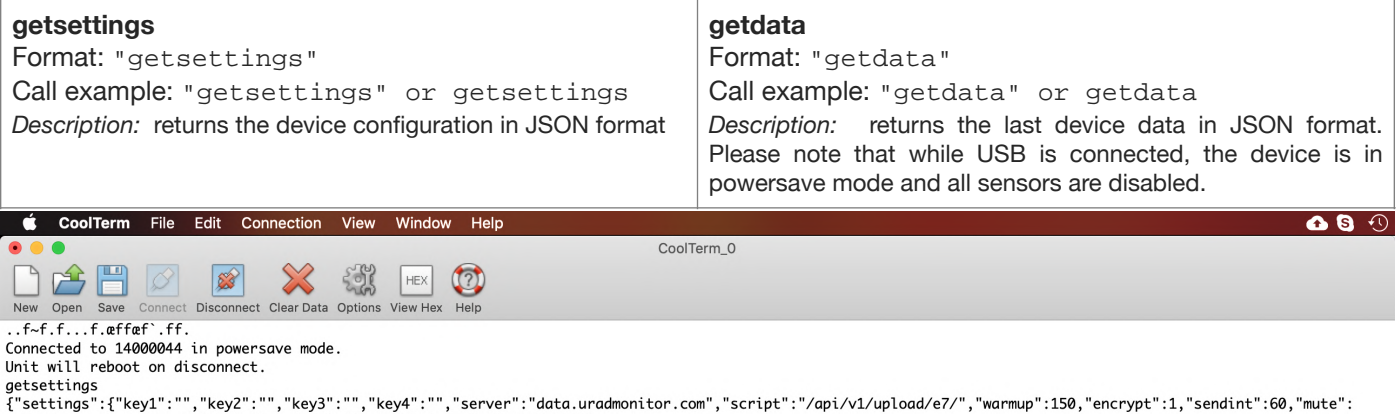

1, "powersave":0, "lorajoin":0, "loradr":0, "loraadr":0, "sw":42, "hw":105}}

Figure 7. Use getsettings command to check current device configuration

#### **4. Configuration example**

For a simple example, let's see how we can configure an INDUSTRIAL WLAN unit to connect to the WIFI network. For WIFI we only need to set key1 (the SSID) and key2 (the Network key) and the device will connect automatically. The keys will be saved to non volatile memory, so this step needs to be performed only once. The WLAN configuration can also be done via the device's internal hotspot and webpage (connect to uRADMonitor-XX, key device ID and open 192.168.4.1, for details see the manual or the quick guide).

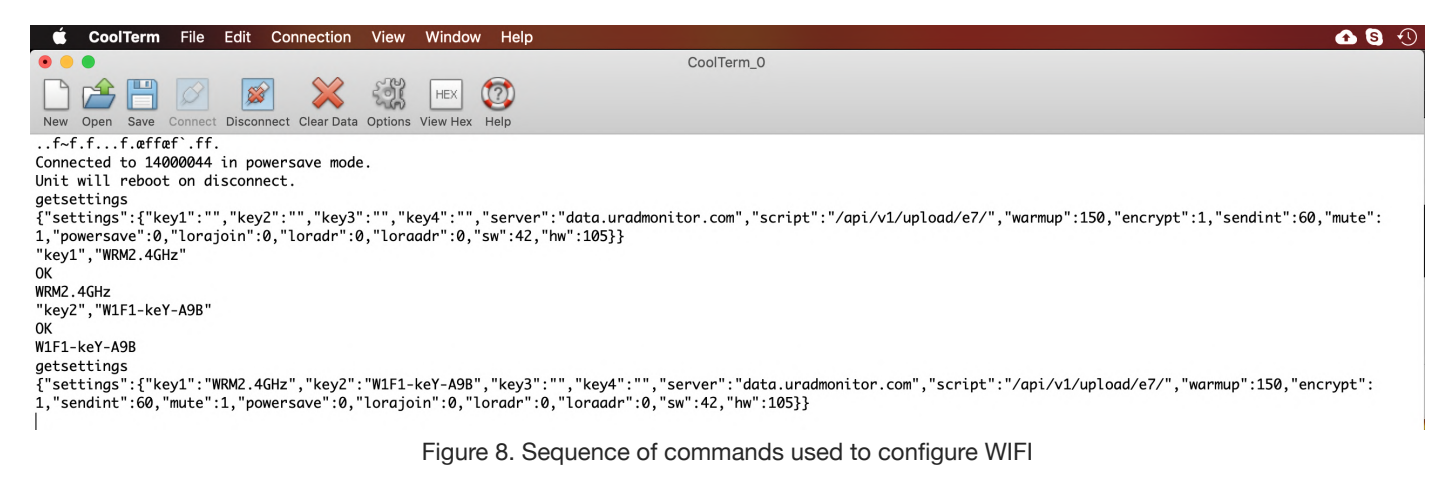

#### **4. Debugging example**

For most of the times, the getsettings command will pinpoint any possible issues, often related to wrong credentials. In some cases you might need to check the sensor output too, and here the "getdata" command becomes very useful:

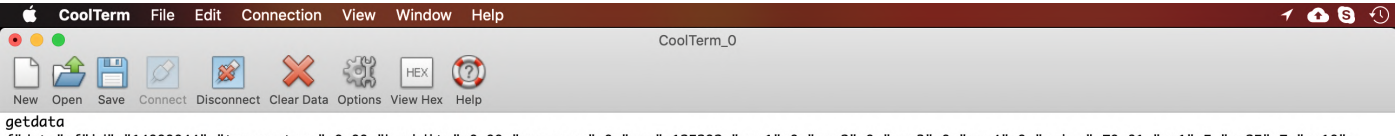

ycwaca":{"id":"14000044","temperature":0.00,"humidity":0.00,"pressure":0,"voc":125292,"gas1":0,"gas2":0,"gas3":0,"gas4":0,"naise":70.81,"pm1":5,"pm25":7,"pm10": 8, "uptime": 367}}

#### Figure 9. Getdata returns last recorded sensor values

This example shows an error in the temperature+humidiy+pressure readings, they are all zero. This can happen due to the USB connection putting the device in powersave mode (sensors are stopped), or due to a failure in the electronic sensor measuring these parameters. The USB commands can offer precious insight in understanding the device performance.

#### **4. Firmware upgrade**

The USB connection will soon be used for firmware upgrades. This section will be detailed once the feature becomes available.

#### **4. Technical support**

For any questions, issues or for additional help, contact us at support@uradmonitor.com